# **Książki i czasopisma zamówione z Magazynu do Czytelni**

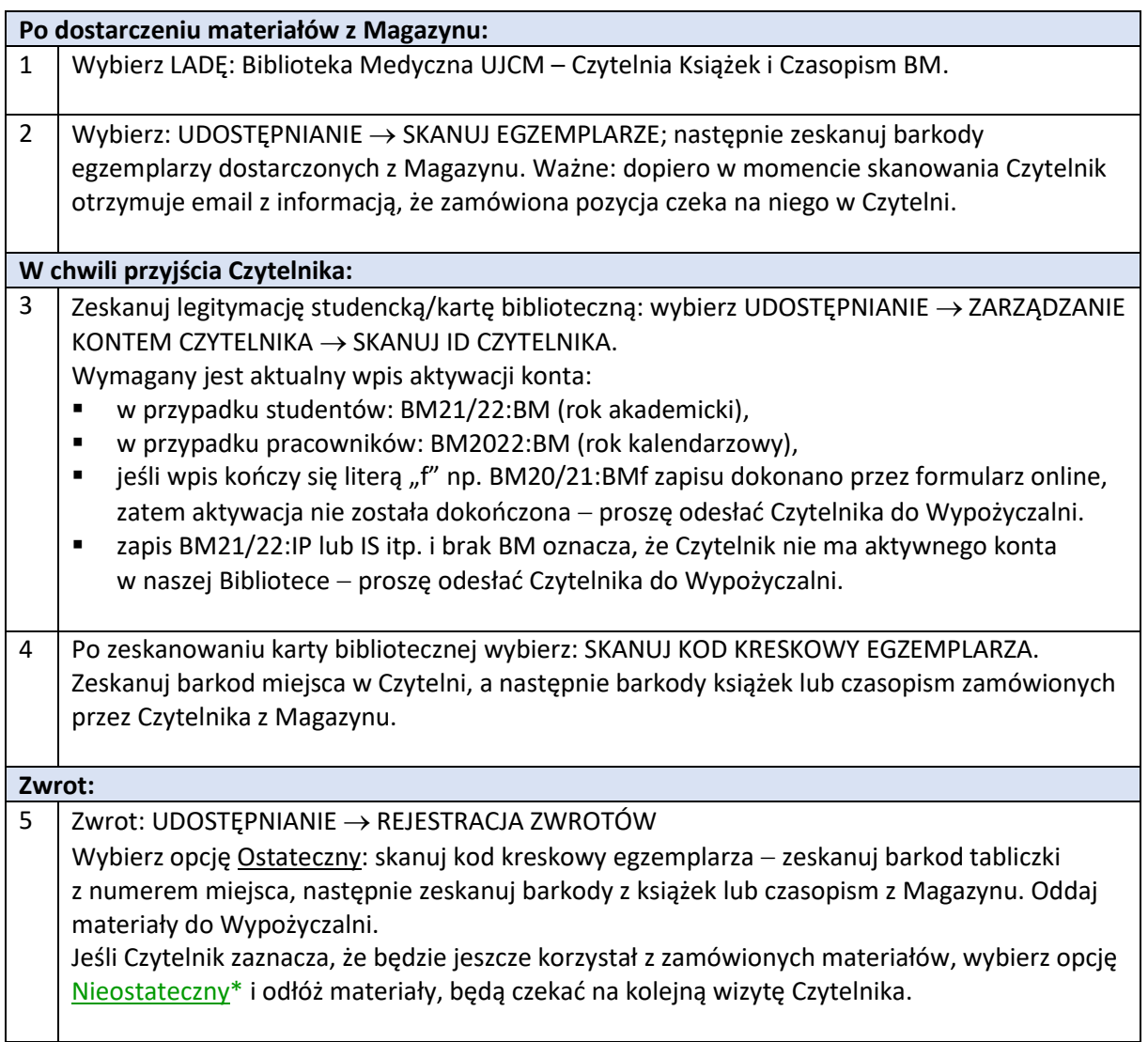

# **\*Zwrot nieostateczny – daty zwrotu:**

## **Książki:**

po wczytaniu książki na konto użytkownika data zwrotu ustawia się w zależności od statusu użytkownika i kategorii egzemplarza: na 1 miesiąc lub 3 miesiące, po zwrocie nieostatecznym data zwrotu nie zmienia się.

# **Czasopisma:**

po wczytaniu czasopisma na konto użytkownika data zwrotu ustawia się do końca tego samego dnia (do 20:00), po zwrocie nieostatecznym data zwrotu nie zmienia się; po dokonaniu zwrotu nieostatecznego należy **zmienić ręcznie datę zwrotu**:

1. Wybierz UDOSTĘPNIANIE → REJESTRACJA ZWROTÓW → Tryb nawiązywania łączności: Nieostateczny → Skanuj kod kreskowy egzemplarza: wprowadź barkod.

- 2. Następnie wejdź na konto użytkownika: UDOSTĘPNIANIE → ZARZĄDZANIE KONTEM CZYTELNIKA. Wprowadź kod kreskowy legitymacji/karty bibliotecznej. Na koncie użytkownika wejdź w zakładkę WYPOŻYCZENIA.
- 3. Przy danej pozycji po lewej stronie tabeli wybierz trzy kropeczki, następnie z listy rozwijalnej wybierz ZMIANA TERMINU ZWROTU. Kliknij na ikonę kalendarza, po czym wybierz datę podaną przez użytkownika. Zakończ klikając ZMIANA TERMINU ZWROTU.

## **Prace doktorskie:**

Ta sama procedura jak przy czasopismach.

Osoby dyżurujące w Czytelni muszą sprawdzać czas udostępniania materiałów z Magazynu i wycofywać je po czasie wyznaczonym na ich udostępnienie. Jest to bardzo ważne w przypadku zwrotów "nieostatecznych" – jeśli materiały nie zostaną "zwrócone", będą figurować na koncie czytelnika jako wypożyczone i system zacznie naliczać opłaty za przetrzymanie.

# **Jak sprawdzić datę wycofania materiałów:**

LADA: Biblioteka Medyczna UJCM – Czytelnia Książek i Czasopism BM

- 1. Z listy rozwijanej u góry po lewej wybierz Egzemplarze fizyczne → Kod kreskowy i wprowadź barkod książki. W pierwszej kolumnie na dole znajdzie się informacja "Na półce rezerwacji do: XX/XX/2022".
- 2. Jeśli data jest przekroczona, wybierz Rejestracja zwrotów → Ostateczny i wprowadź barkod egzemplarza. Oddaj materiały do Wypożyczalni.

## **Wycofywanie materiałów, po które czytelnik nie zgłosił się do Czytelni:**

LADA: Biblioteka Medyczna UJCM – Czytelnia Książek i Czasopism BM

- 1. Egzemplarze fizyczne → Kod kreskowy: wprowadź barkod książki.
- 2. Kolumna po prawej stronie: Zamówienia: 1 − klikamy w 1 (może być inna liczba), a następnie polecenie ANULUJ. Z listy rozwijanej wybieramy: "Upłynął czas oczekiwania materiału na półce rezerwacji", zaznaczamy Powiadom użytkownika i Potwierdź. Oddajemy materiały do Wypożyczalni.

## **Książka z rezerwacji zamówiona do Czytelni:**

Procedura taka sama, jak w przypadku zamówień z Magazynu.